# **Marche à suivre pour publier des prévisions**

## **A. Se rendre sur**

http://www.meteo-chamonix.org/drupal/user utilisateur : Previcham mot de passe : sousdine3001

## **B. Cliquer sur « Créer un contenu »**

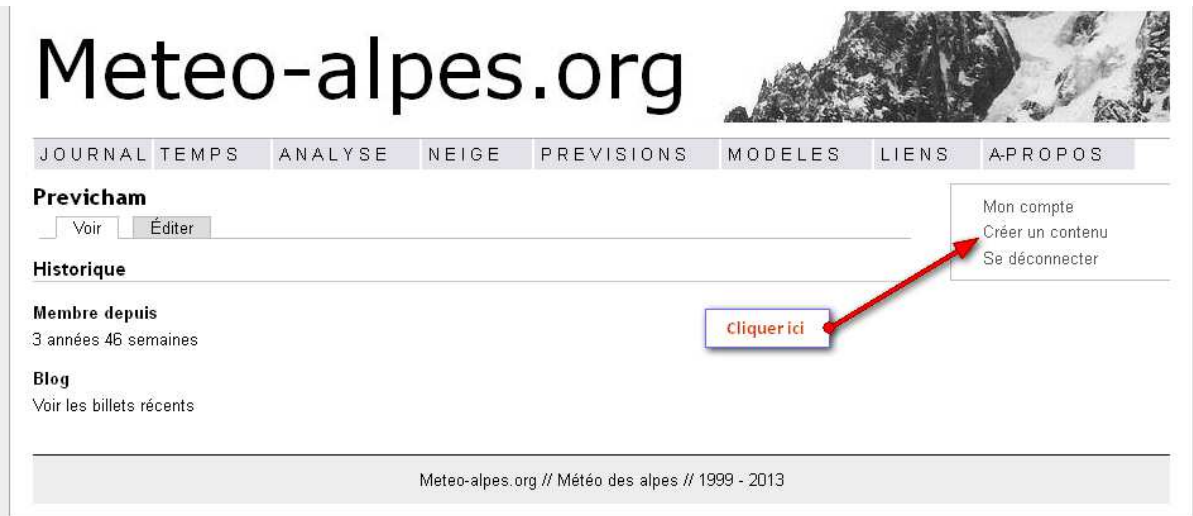

**C. Cliquer sur « Contenu »** 

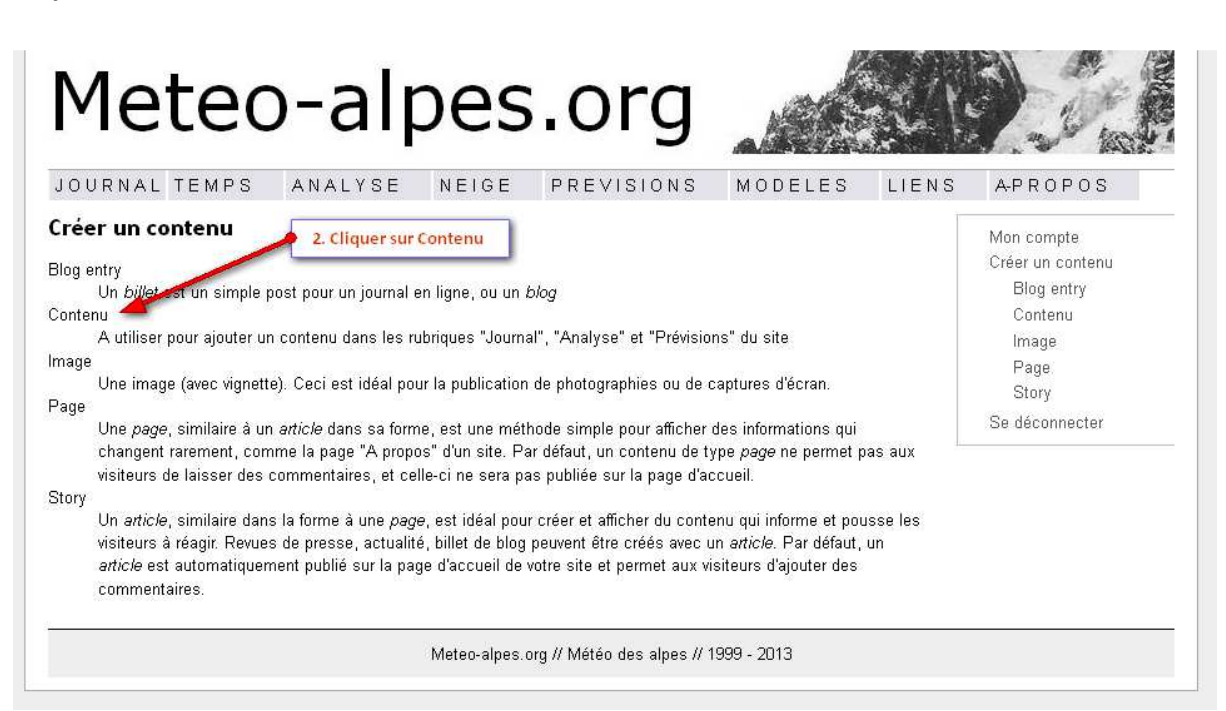

#### **D. La fenêtre de saisie**

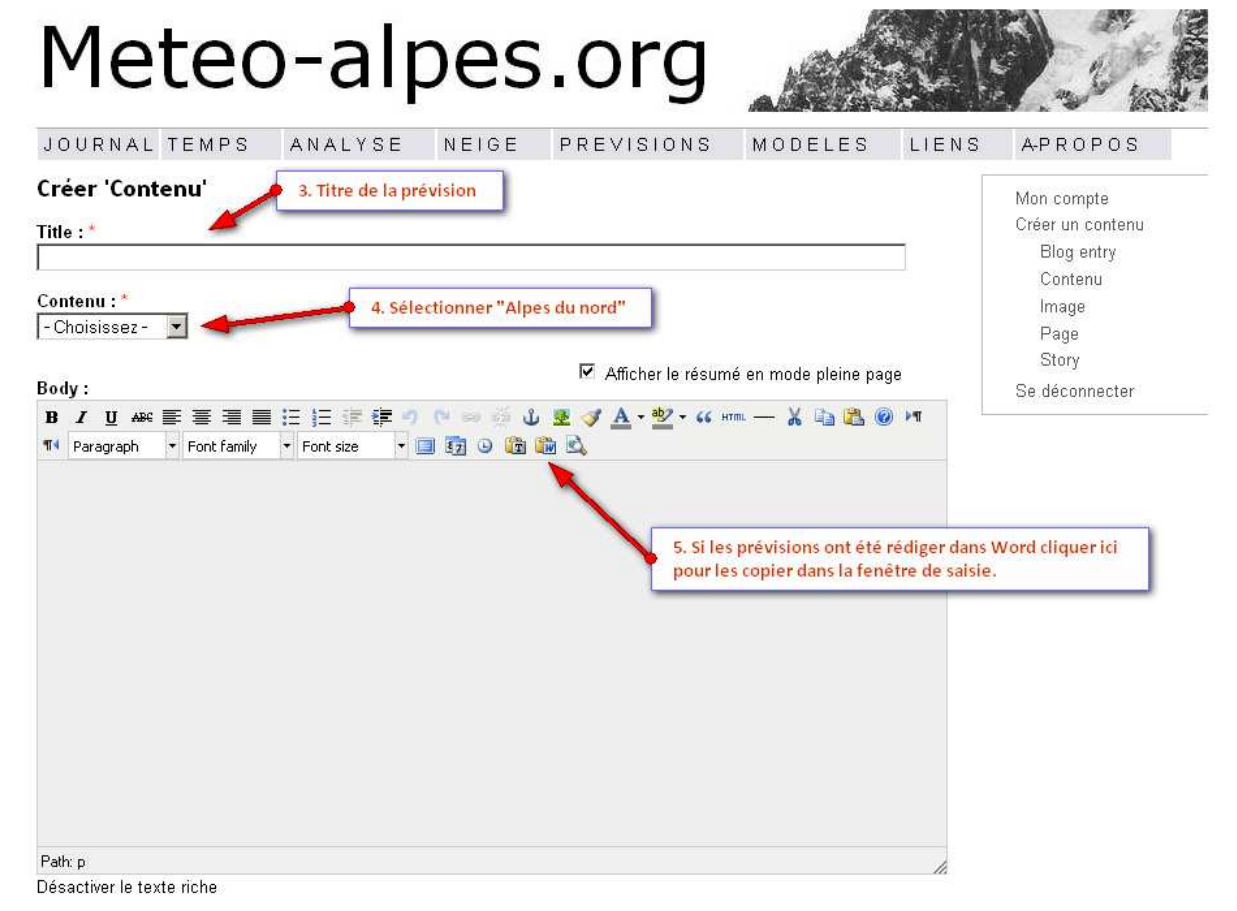

## **E. Rajouter une image**

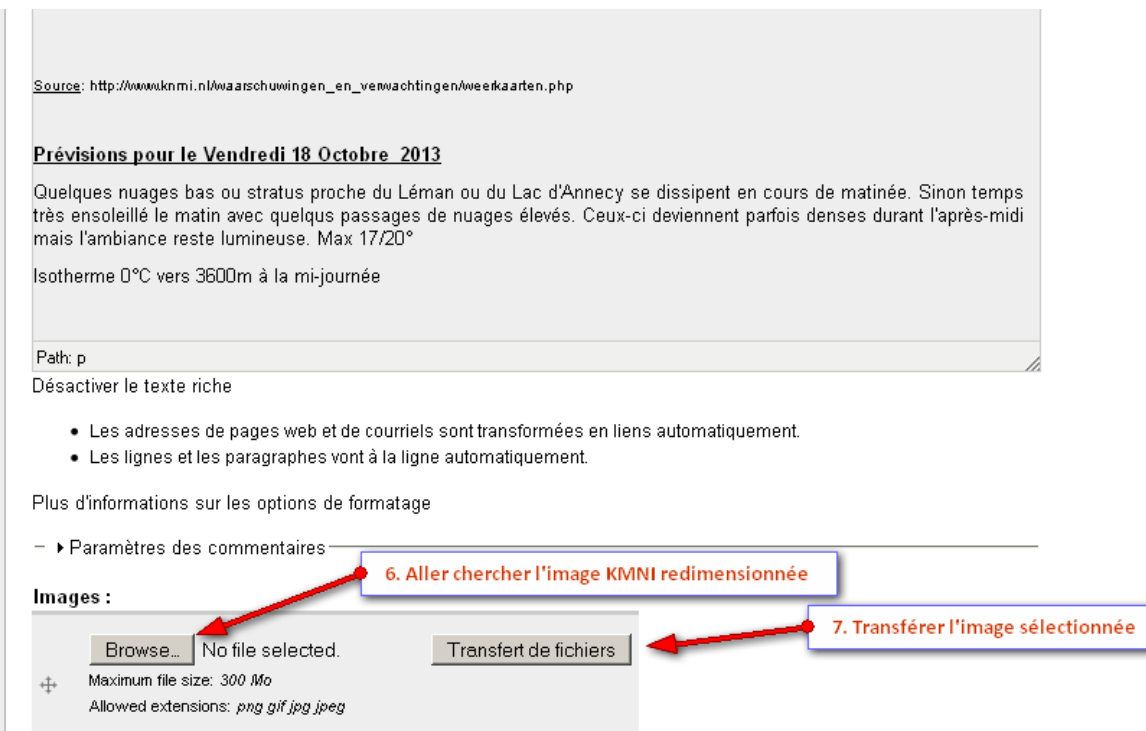

# **F. Incruster l'image dans le bulletin**

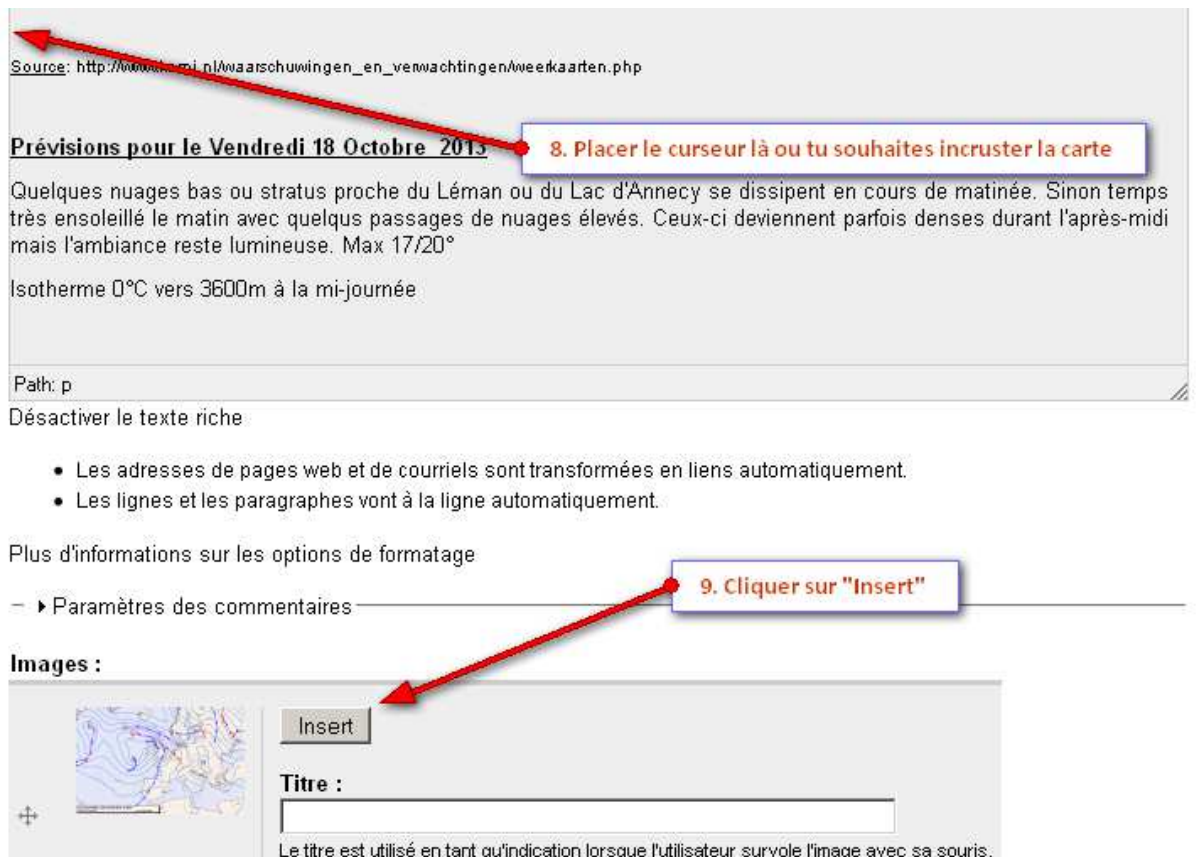

# **G. Mise en page**

Oter

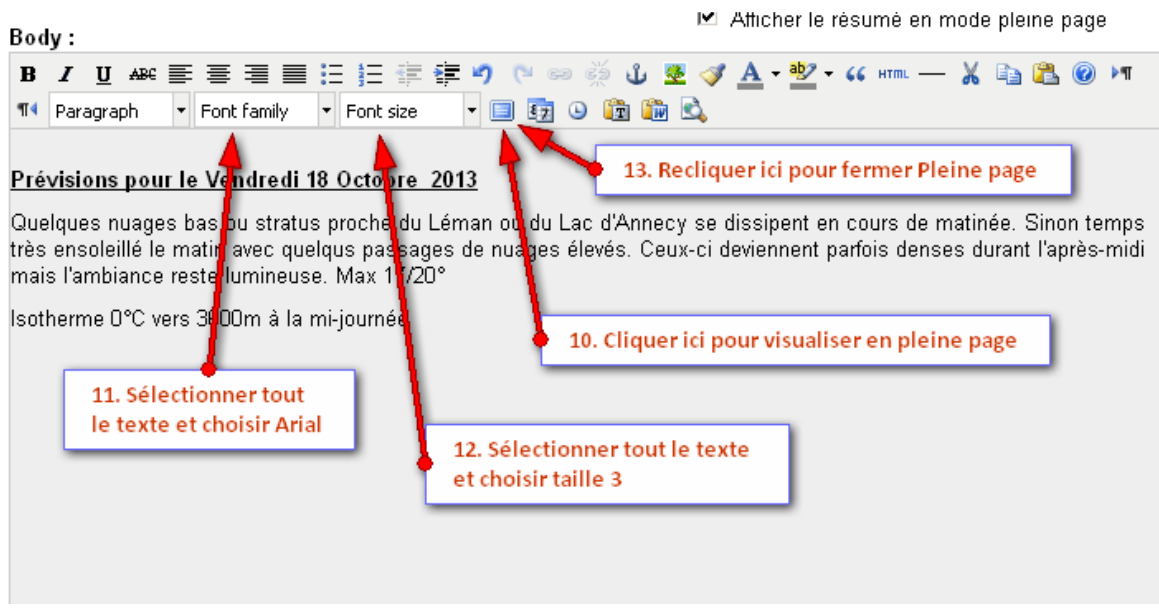

H. En bas de la page cliquez sur « Enregistrer » pour publier le bulletin. Pour faire des corrections cliquer sur « Editer ».